**Steps to sign in a Zoom meeting which is open only to authorized attendees (i.e., CUHK login required)** *[Note: The sign in steps differ slightly across devices, and a comprehensive guide is available at [htps://www.cuhk.edu.hk/eLearning/c\\_systems/zoom/Zoom-QuickGuide\\_Participant\(RestrictedMeeting\).pdf.](https://www.cuhk.edu.hk/eLearning/c_systems/zoom/Zoom-QuickGuide_Participant(RestrictedMeeting).pdf)]*

1. Click the meeting link received to go to the web site concerned, then click Open Zoom.

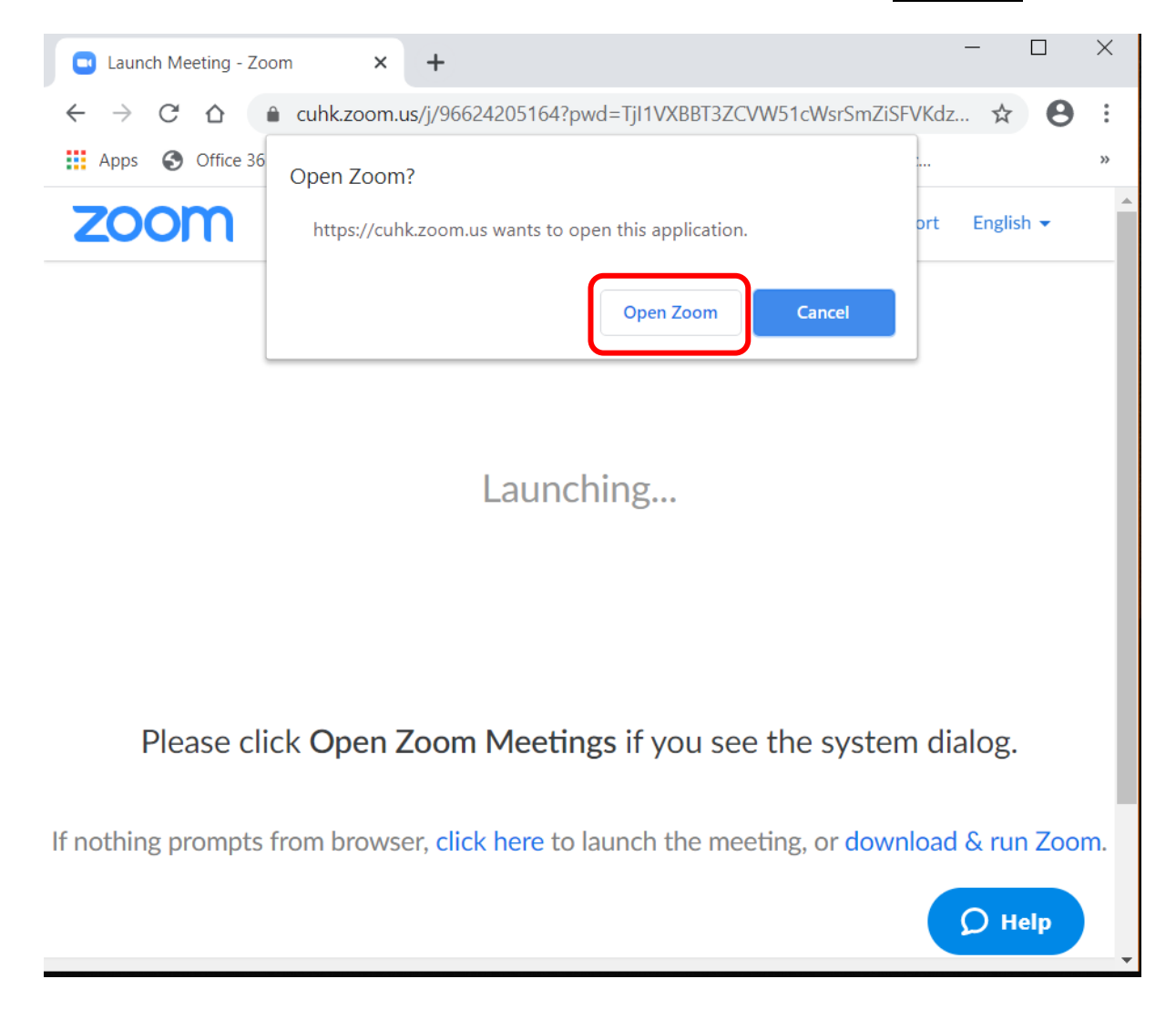

2. Click Sign in to Join.

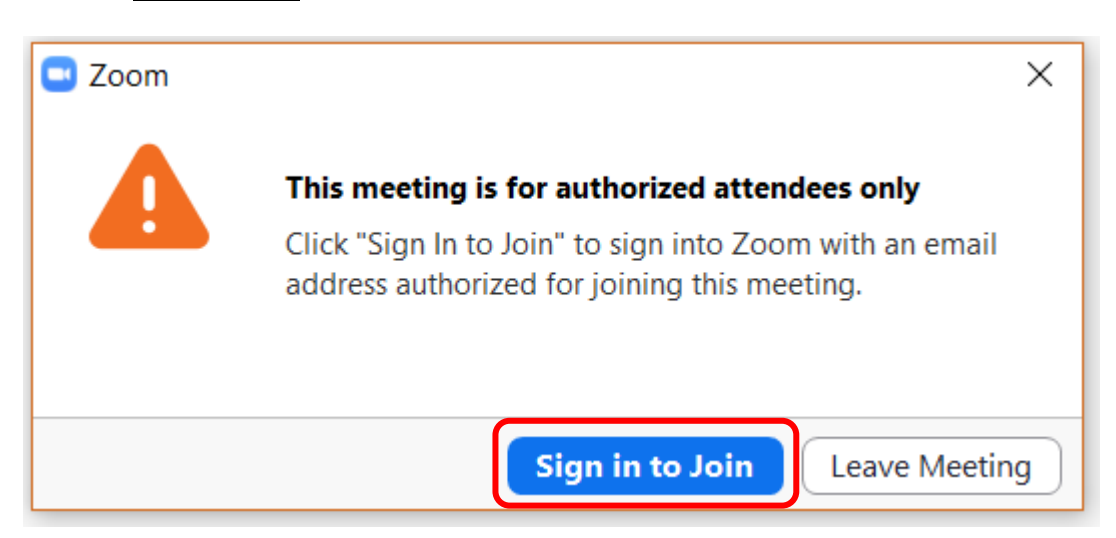

3. DO NOT enter your email and password here yet. Click Sign In with SSO to complete a couple more steps first.

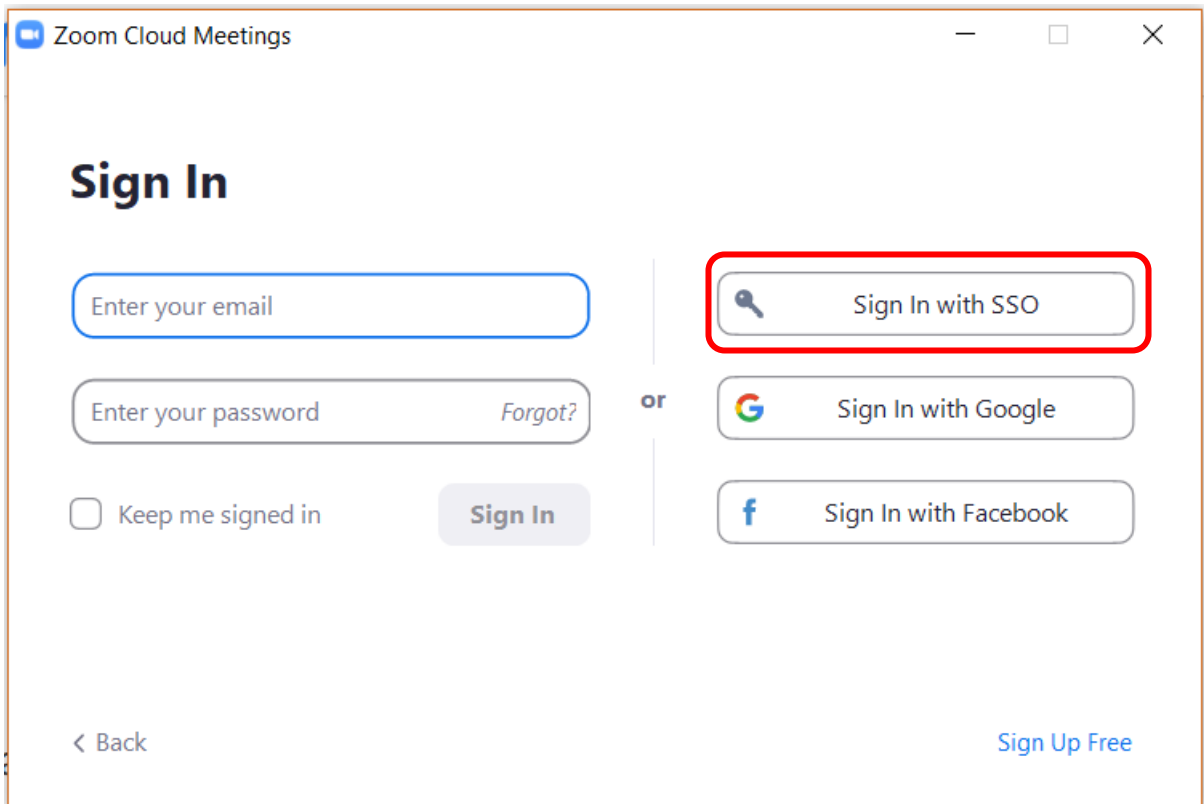

4. The Company Domain should be CUHK. Click Continue.

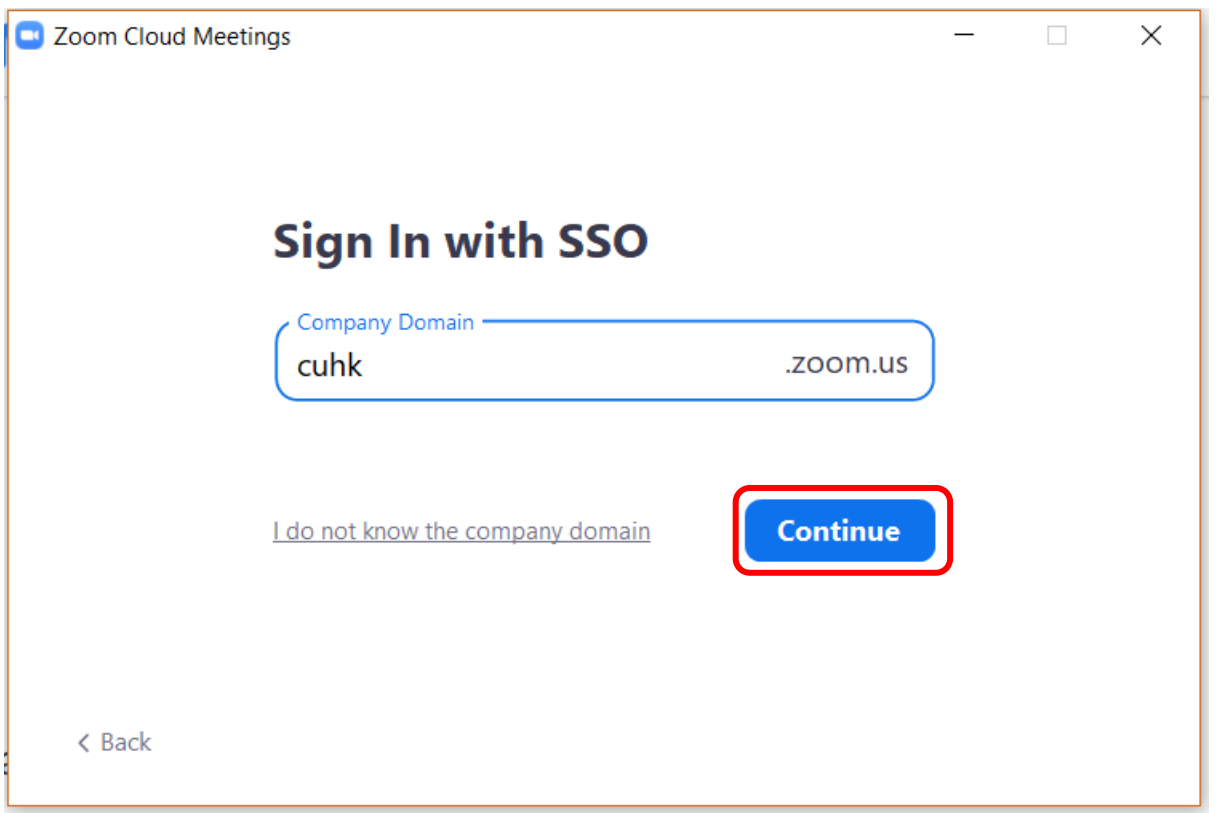

*[Note: If you see the error message "Bad Request – Header Field Too Long", please clear the internet temporary files in the browser and try again.]*

5. You will be taken to the CUHK LOGIN page. Type in your CUHK email address and OnePass Password to sign in.

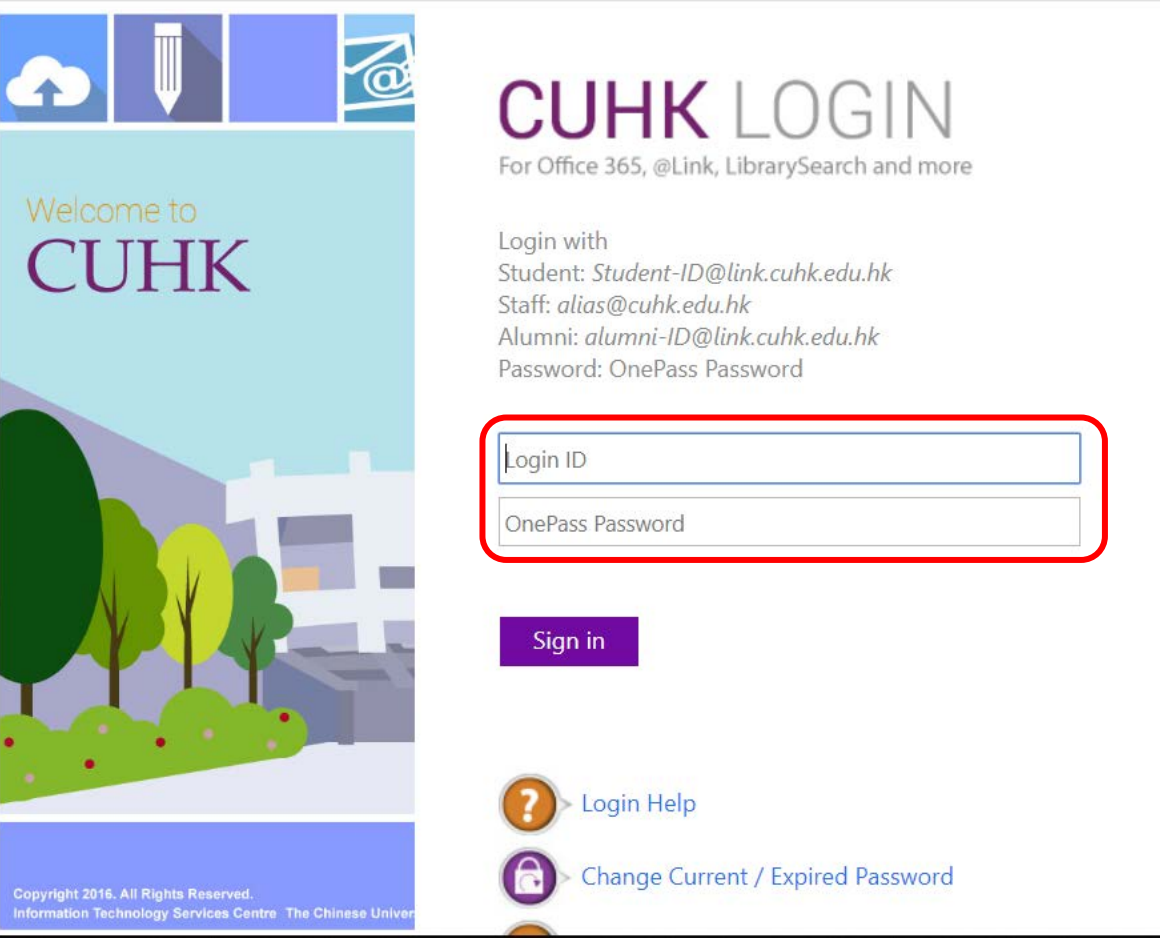

6. Click Open Zoom to join the meeting.

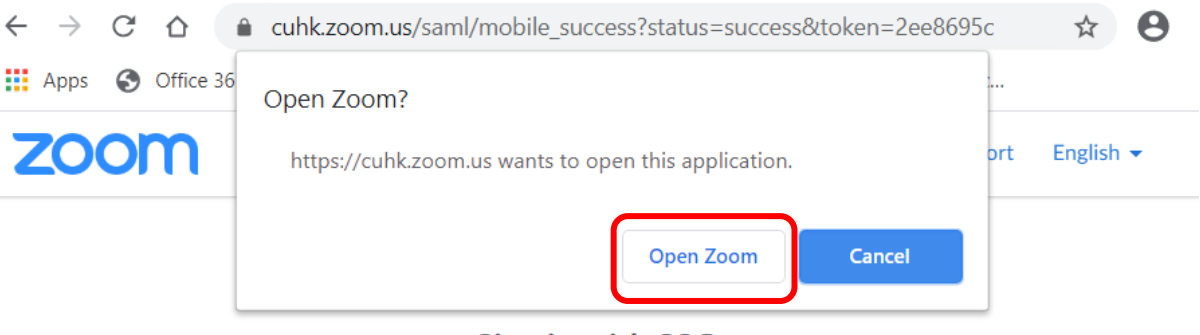

Sign in with SSO

Zoom should launch in a few seconds. If not, please click button below.

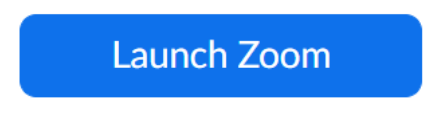